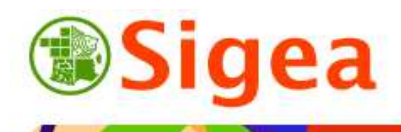

*http://www.sigea.educagri.fr*  http://creativecommons.org/licenses/by-nc-nd/2.0/fr/

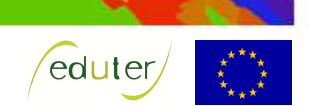

# *TD : Découverte des globes virtuels*

**Temps de réalisation** : 1 heure.

**Pré-requis** : Environnement bureautique informatique classique.

**Matériel nécessaire** : Accès internet (IE, Firefox, Chrome…).

#### **Contexte** :

Vous allez parcourir plusieurs globes virtuels afin de comparer leurs intérêts, limites et conditions d'utilisation.

#### **Objectifs** :

- Savoir s'orienter sur un globe numérique 2D ou 3D.
- Comprendre l'intérêt des globes virtuels.
- Connaître les données existantes.
- Savoir chercher une donnée ou une information sur une donnée.
- Savoir qu'il existe des droits et des interdits liés à chaque donnée.

#### **Fonctionnalités observées** :

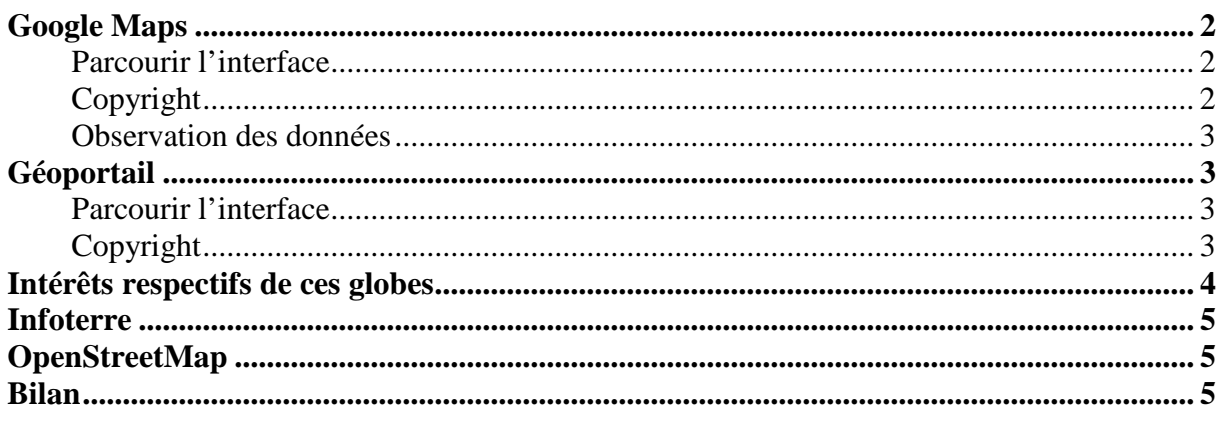

#### **Alertes rencontrées :**

- $\bullet$ : Remarque ou astuce ;
- $\bullet$ : Attention particulière requise :
- $\bullet$ : Manipulation d'un outil.

A partir de plusieurs sites Internet, qui proposent une visualisation numérique du globe ou partie du globe (en 2D ou 3 D), vous allez découvrir ce que l'on appelle des globes virtuels ainsi de que des sites Web cartographiques.

*Cet exercice n'a pas prétention de se substituer aux textes de loi, mais d'apporter des indications pour mieux appréhender ce que l'on a le droit de faire et de ne pas faire.*  Lorsque vous achetez une donnée, elle ne vous appartient pas, vous achetez un droit d'utiliser cette donnée.

# *Google Maps*

### **Parcourir l'interface**

Vous allez découvrir en premier lieu, le site qui a vulgarisé l'utilisation des cartes dynamiques interactives sur le Web, à savoir Google Maps lancé en 2005 (associé au logiciel Google Earth lancé la même année).

Il est intéressant de noter que la Nasa a lancé, l'année d'avant le site Nasa World Wind, qui malgré son intérêt et son succès, n'a pas autant séduit le grand public.

Dans l'explorateur Internet (IE, FF, Chrome…) entrez http://maps.google.fr/ dans la barre d'adresse. **L'anapsgoogle.frame** 

Plan

Par défaut, vous êtes sur une photographie satellite de la France.

Vous pouvez modifier cette photo par le plan, et / ou passer en vue 3D en passant avec la souris sur l'icône en haut à droite intitulée '**Plan**'.

A l'aide des outils de zoom et de navigation à votre disposition, parcourez la France.

Au zoom maximum, vous passez automatiquement à StreetView .

Recherchez, dans le moteur de recherche, la ville de Clermont-Ferrand Google Glermont-Ferrand puis cliquez sur 'rechercher'  $\alpha$ .

### **Copyright<sup>1</sup>**

Par défaut, au zoom sur la ville, vous observer en bas de la carte, ce qu'on appelle un copyright sur les données ; dans notre cas :

Imagerie @2012 Cnes/Spot Image, DigitalGlobe, GeoEye, IGN-France, Données cartographiques @2012 Google -Si vous zoomez encore plus sur la ville, vous observez que ce copyright change.

Celui-ci n'est pas sans conséquence : Il vous informe à qui appartiennent les données ; vous devez prendre en compte 2 éléments important :

Le copyright des données,

- Les conditions d'utilisations du service Google Maps

Si vous cliquez sur Google Maps - @2012 Google - Conditions d'utilisation vous aurez plus d'informations sur les droits d'utilisation.

#### *Google Maps*

Retenez surtout que vous ne pouvez pas utiliser ce service dans un cadre commercial même s'il est autorisé pour un usage interne professionnel (excepté au moyen de l'API Google Maps).

#### *Données associées*

Ce non-droit de réutilisation est d'autant plus vrai pour les photographies que vous n'avez pas le droit d'utiliser :

 *« Vous n'avez pas le droit d'utiliser les photographies dans un environnement commercial ou professionnel (…). Les photographies sont protégées par copyright et ne peuvent être copiées ni modifiées ou fusionnées avec d'autres données ou logiciels. »*  Sources : Google le 15/03/12 Google Maps - Conditions d'utilisation / Photographies

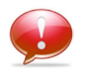

 $\Rightarrow$  Les copies d'écran sont donc interdites (sauf illustrations de supports de formation -Code de la Propriété Intellectuelle, Article L122-5, ʃ3 alinéa e).

Il reste possible d'acheter ce que l'on appelle des droits d'utilisation pour les images, auprès des propriétaires des données.

 1 Sites des conditions générales d'utilisation consultés le 16/03/12 : http://www.google.fr/intl/fr/policies/terms/regional.html, http://www.google.com/intl/fr\_fr/help/terms\_maps.html, http://www.google.com/intl/fr\_fr/help/legalnotices\_maps.html.

### **Observation des données**

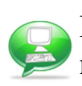

Déplacez-vous de quelques kilomètres à l'ouest de Clermont-Ferrand et observez la différence nette entre certaines photographies :

Vous constaterez que la qualité des images est différente, et qu'elles sont issues de prises de vues de dates également différentes (à gauche en chantier, à droite, sous couvert d'arbres).

La date de prise de vue reste cependant 2012 au zoom le plus important : cette date correspond à la dernière date sur le site mais pas obligatoirement à la date de la prise de vue.

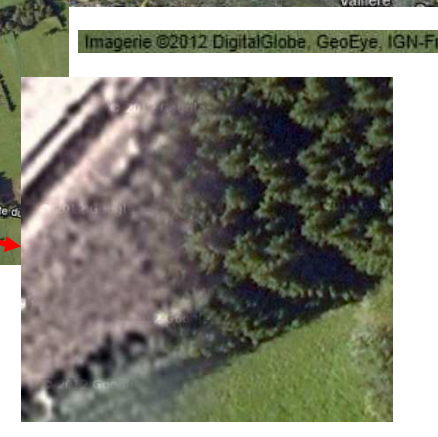

Clermont-Fer **Cardinal Lead** 

Vous remarquerez plus généralement que la précision est importante dans les grandes villes (~20cm) que dans les campagnes (~5m).

# *Géoportail*

### **Parcourir l'interface**

Le site Géoportail a vu le jour en 2006, un an après Google Earth, et s'est vu beaucoup comparé à ce dernier.

Dans une nouvelle fenêtre de l'explorateur Internet (IE, FF, Chrome…), entrez http://www.geoportail.fr/ dans la barre d'adresse . All www.geoportail.fr

France Sur la carte mondiale qui apparaît, cliquez sur la France métropolitaine.

La carte se centre sur la partie nord de la France, où vous pouvez apprécier les photographies aériennes de l'IGN.

A l'aide des outils de zoom et de navigation, réalisez les mêmes opérations que précédemment pour Google Maps.

Zoomez sur une ville (autre que Paris), puis sur une zone rurale. Zoomez au maximum et observez le résultat.

Observez le menu de gauche qui offre un nombre important de données disponibles à afficher. Toutes ces données, issues de services tiers publics, peuvent superposer.

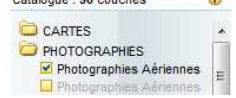

Elles vont de la localisation de services publics à l'affichage des parcellaires agricoles…

### **Copyright**

De la même façon que pour Google Maps, le Géoportail est soumis à des conditions d'utilisation. Vous trouverez ces conditions en cliquant sur Mentions Légales, en dessous de la carte affichée par le Géoportail.

Vous trouverez le copyright du Géoportail : © 2011 – IGN, ainsi que les indications pour les données :

*« L'utilisation des produits et données affichés dans http://www.geoportail.fr est soumise à la réglementation particulière définie par chaque producteur, dont le logo figure en superposition des données ».* 

Sources : Géoportail le 16/03/12 Mentions légales / Les données

De plus un bouton  $\overline{\mathbf{i}}$ , à côté de chaque donnée dans la légende vous envoie sur la page d'information de la données et indique son propriétaire.

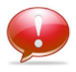

 Il est possible de **se renseigner sur les conditions d'utilisation de chaque donnée**  (gratuité, prix, copyright…)

### *Intérêts respectifs de ces globes*

Observez la même image au zoom maximum sur Geoportail et sur Google Maps. Pour une même portion d'image, vous pouvez constater que vous pouvez zoomer beaucoup plus avec Google Maps (image de gauche), qu'avec le géoportail. Cependant, vous pourrez aussi remarquer que certaines zones sont plus floues sur Google Maps (à gauche sur l'image).

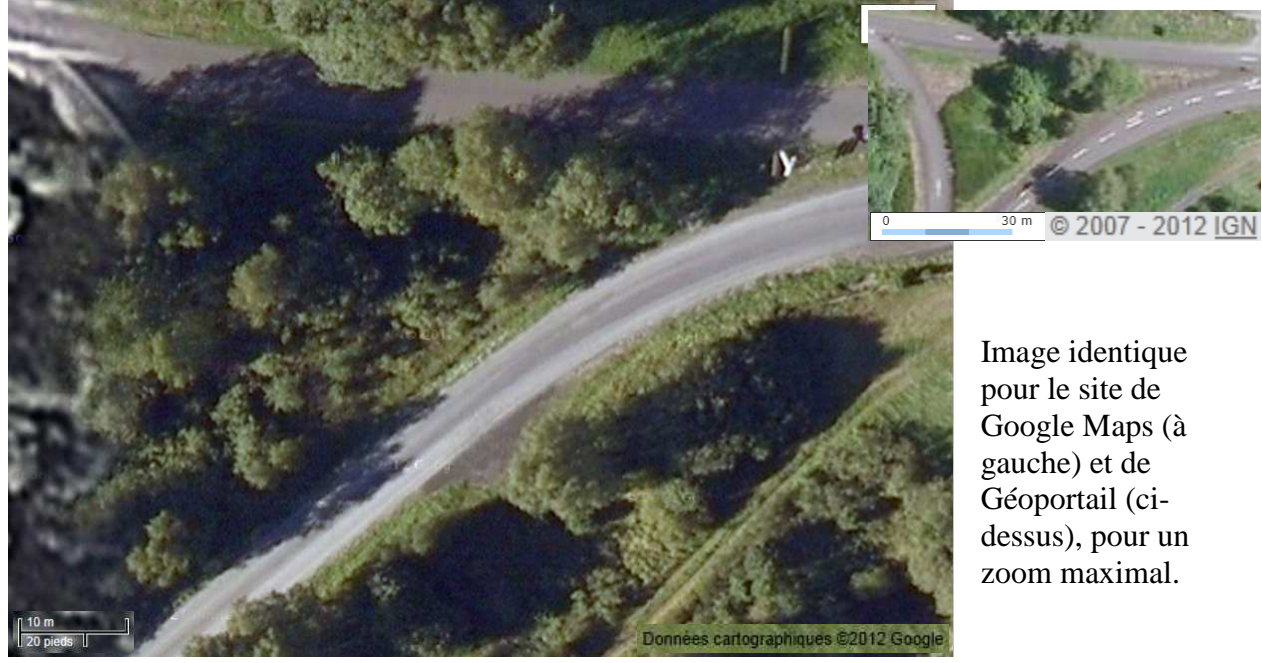

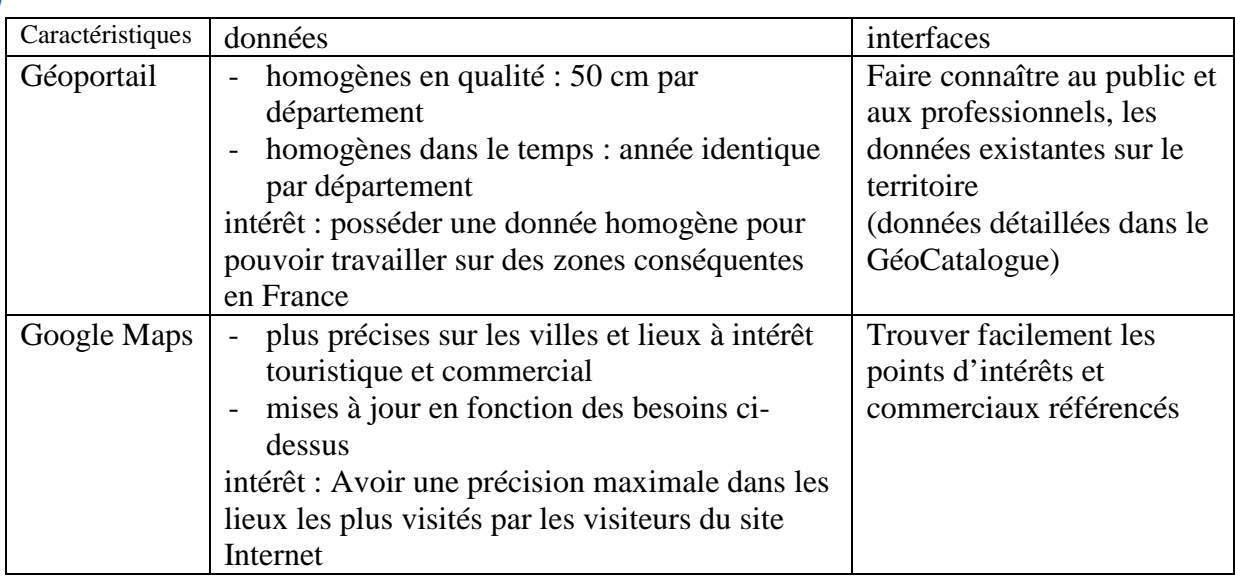

*Mise à jour : Mars 2012*

# *Infoterre*

La cartographie interactive du BRGM (établissement public de référence dans le domaine des sciences de la terre) regroupe les principales données relatives au sol et au sous-sol disponibles pour la France.

Cet outil a pour objectif de recenser les données et les faire découvrir au public professionnel ou non.

Dans une fenêtre de l'explorateur Internet (IE, FF, Chrome…), entrez http://infoterre.brgm.fr/ et cliquez sur version standard  $\rightarrow$  Version standard.

A l'aide des outils à droite de la carte, et plus particulièrement l'outil d'ajout de données, parcourez les données disponibles et ajoutez par exemple les carrières de granulats.

Utilisez ensuite l'outil légende pour savoir à quoi correspondent les triangles bleus qui se sont affichés sur la carte.

Enfin, regardez à qui appartient la donnée à partir de l'outil couches, quels sont les droits d'utilisation et qui contacter pour en savoir plus sur l'utilisation de cette donnée.

# *OpenStreetMap*

OpenStreetMap (OSM) est une carte du monde entier librement modifiable, faite par des gens comme vous.

Dans une nouvelle fenêtre de l'explorateur Internet (IE, FF, Chrome…), entrez http://www.openstreetmap.org/ .

A l'aide des outils de zoom à gauche de la carte, déplacez-vous sur la carte et choisissez un lieu de votre choix.

Cliquez ensuite sur le  $\bigoplus$  pour changer le fond de carte; plusieurs sont disponibles. Vous constatez ensuite que vous pouvez exporter l'image, par exemple en 'png' à l'aide du bouton Exporter au-dessus de la carte.

A gauche de la carte, vous trouverez Copyright & Licence qui vous explique que :

 **Vous pouvez copier, distribuer ou avoir une activité commerciale avec OSM, dans la mesure où vous indiquez clairement d'où vient la donnée** (licence CC BY-SA 2.0).

*« Si vous utilisez les images d'OpenStreetMap, nous demandons que votre crédit comporte au moins la mention « © les contributeurs d'OpenStreetMap, CC BY-SA ». »*  Sources : OpenStreetMap le 20/03/12 Copyright et licence

Pour les images exportées de la France, vous pouvez ajouter *Direction générale des impôts* dans le copyright.

# *Bilan*

- Les données appartiennent toujours à quelqu'un ; il faut toujours se renseigner sur les droits d'utilisations avant d'entreprendre quoi que ce soit avec une image.
	- Il existe plusieurs services cartographiques sur le Web qui proposent des visualisations 2 ou 3D ; les finalités de ces sites sont différentes les unes des autres, il faut savoir utiliser les bons services en fonction de ses besoins.

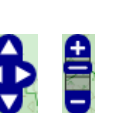

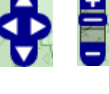